<span id="page-0-0"></span>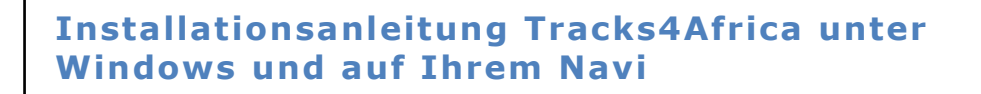

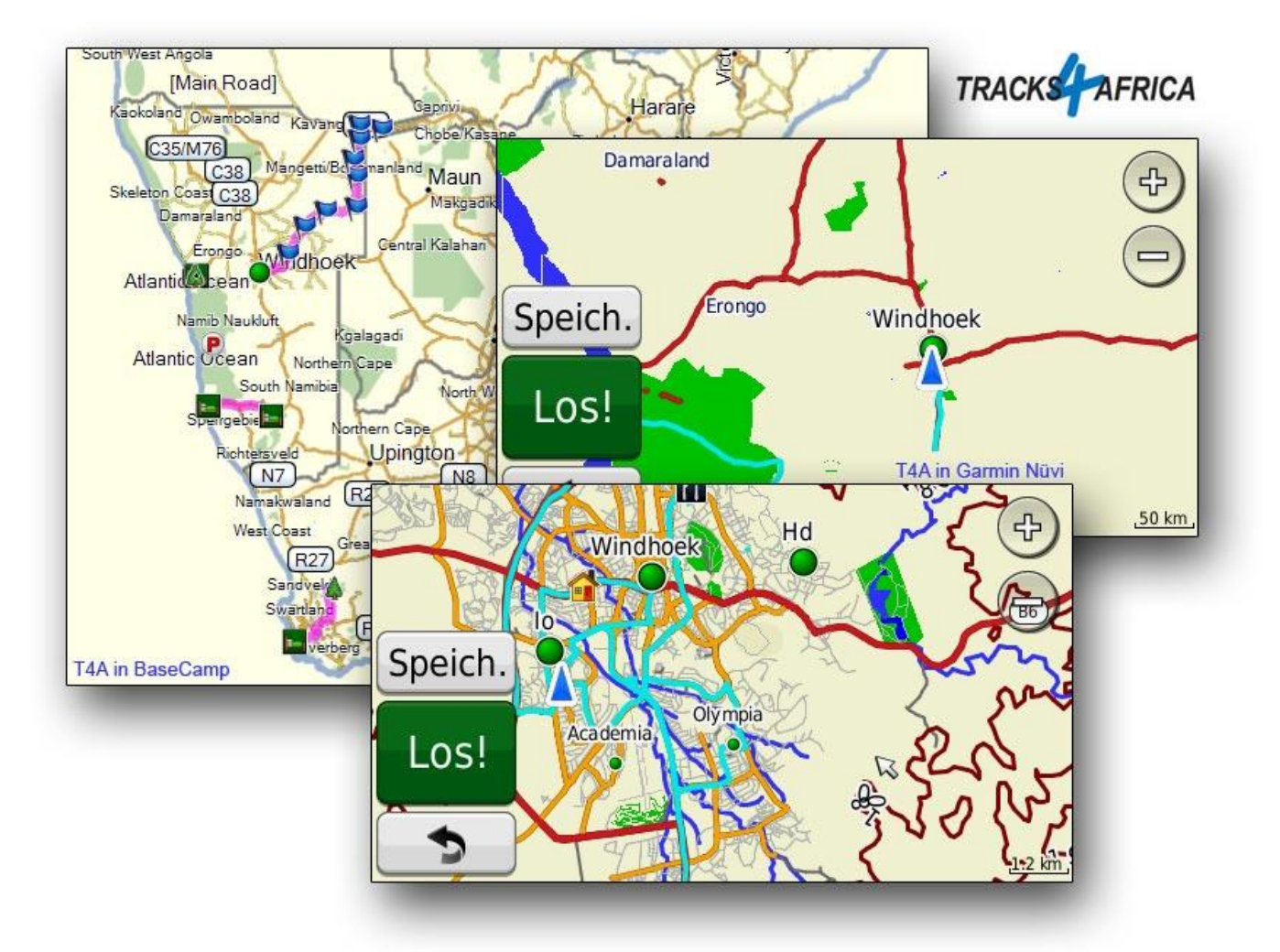

### Inhalt

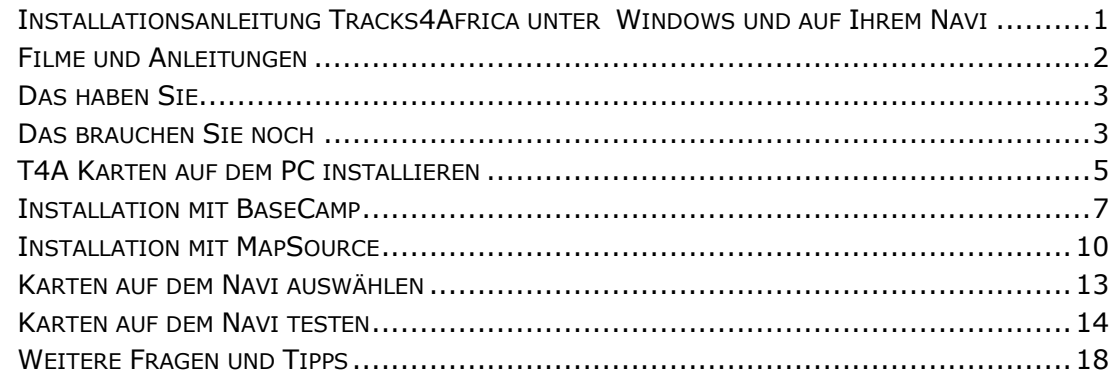

# <span id="page-1-0"></span>**Filme und Anleitungen**

Die neusten Versionen unserer PDF Anleitungen finden Sie jeweils unter: <http://tracks4africa.ch/anleitungen.html>

Wir haben auf unserer Webseite diverse Filme zusammengestellt welche die Installation und Nutzung der Tracks4Africa Karte und von Garmin BaseCamp zeigen.

Die Filme finden Sie unter:<http://tracks4africa.ch/filme.html>

# **Filme und Anleitungen**

In einigen kleinen Filmen zeigen wir die Installation von Karten auf dem Computer und auf dem Navi.

Herunterladen und Installieren von BaseCamp und Tracks4Africa unter Windows

- > Installation von Garmin BaseCamp (2:26)
- > Installation der Tracks4Africa Karte unter Windows (7:23)
- > Installation von Tracks4Africa auf einem Nüvi (1:52)

An einer Beispieltour durch Namibia wird die Erstellung und Anpassung von Wegpunkten und einer Route gezeigt.

- > Nutzung von BaseCamp mit der Tracks4Africa Karte (7:04)
- → Wegpunkte für eine Route erstellen (9:12)
- → Wegpunkte bearbeiten (6:56)
- → Route aus Wegpunkten erstellen (9:22)
- → Route anschauen und ausdrucken (7:38)
- → Route von BaseCamp auf das Navi übertragen (1:50)
- Schon älter: Tourplanung mit BaseCamp (13:47)

Testen Sie ob die Tracks4Africa Karte korrekt auf Ihrem Navi installiert wurde.

- > Tracks4Africa Karte auf einem Nüvi 1490 testen (2:16)
- > Tracks4Africa Karte auf einem Nüvi 2445 testen (1:09)

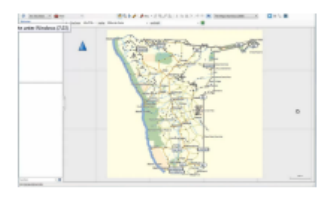

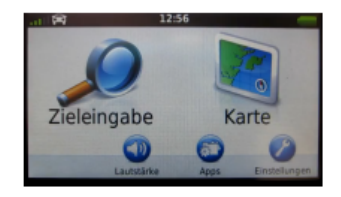

### <span id="page-2-0"></span>**Das haben Sie**

Sie haben bei Tracks4Africa Kartenmaterial (kurz T4A) für ein oder mehrere Länder erworben. Dieses Kartenmaterial können Sie auf dem Computer installieren um Ihre Reisen zu planen und auf Ihr Navigationsgerät übertragen.

### **Down load**

Pro bestellte Karte haben Sie von uns zwei Links (PC und Mac) erhalten. Wenn Sie einen Windows PC besitzen, verwenden Sie bitte den Download-Link in dem \_pc vorkommt. Für den Apple Macintosh nutzen Sie den Link mit \_mac.

### **Beispiel:**

### **BOTSWANA**

ID von t4a\_1505\_mac06\_botswana.zip : 81eb7b9… : Mac Version ID von t4a\_1505\_pc06\_botswana.zip : 39e673158… : Windows Version

### **NAMIBIA**

ID von t4a\_1505\_pc10\_namibia.zip : 5c757a257… ID von t4a\_1505\_mac10\_namibia.zip : be95603b…

#### **SD-Karte**

Falls Sie anstelle der Download Version die SD-Karte bestellt haben, brauchen Sie die Karten nicht mehr herunter zu laden. Die Installationsdaten für Ihren Computer befinden sich bereits auf der SD-Karte im Verzeichnis **PC Install Files** oder **Mac Install Files**.

<span id="page-2-1"></span>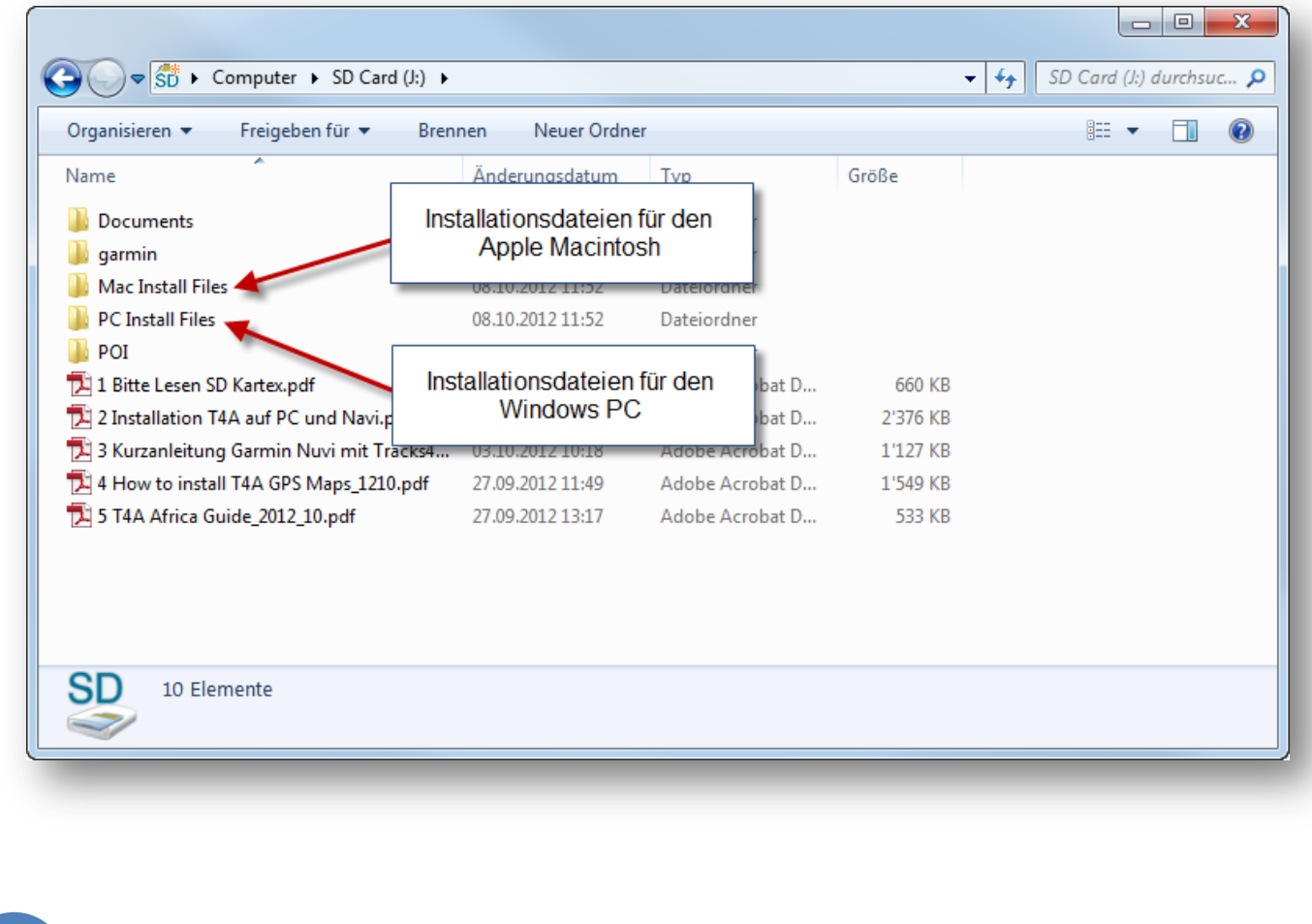

## Das brauchen Sie noch

Ein geeignetes Navigationsgerät und die richtige Software auf Ihrem Computer.

Geeignete Navigationsgeräte kommen alle von Garmin. Auf Geräten anderer Hersteller laufen die Karten leider nicht.

### **Fo lgende Geräte werden unterstützt**

Alle Garmin-Geräte mit Kartendarstellung. Das sind z.B. Garmin Nüvi, Zumo, Colorado, Oregon, eTrex, 60er und 76er Serie, 276

#### **Fo lgende Geräte werden NICHT unterstützt**

Nicht geeignet sind alle Geräte von TomTom, Medion, Navigon, Magellan, Falk, Apple iPad oder iPhone etc.

### **So ftware**

Für die Nutzung der T4A Karten auf dem PC oder die Übertragung auf ein geeignetes Navigationsgerät brauchen Sie weitere Software.

Für Windows und Mac gibt es von Garmin das kostenlose **BaseCamp** <http://www.garmin.com/de/map/basecamp>

Ältere Geräte nutzen gerne auch **Garmin MapSource**  [http://www8.garmin.com/support/download\\_details.jsp?id=209](http://www8.garmin.com/support/download_details.jsp?id=209)

Mit BaseCamp oder MapSource sind Sie in der Lage die Installation der Karte auf Ihrem Navigationsgerät vorzunehmen. Zudem können Sie bereits im Vorfeld der Reise Ihre Route planen, Wegpunkte heraussuchen oder Strecken und Zeiten berechnen. Wir empfehlen die Nutzung von **Garmin BaseCamp**.

Die Erfahrung zeigt, dass ein Navi wertvolle Dienste bei der Orientierung leistet. Navis sind aber, wegen der beschränkten Displaygrösse, nicht dafür gemacht einen Überblick über ein grosses Gebiet zu gewinnen. Dafür sind Landkarten aus Papier deutlich besser geeignet. Wenn Sie noch keine Landkarte besitzen sollten Sie sich dringend eine zulegen. Tracks4Africa bietet bereits einige Papierkarten [\(http://www.tracks4africa.ch/shop/papierkarten.html\)](http://www.tracks4africa.ch/shop/papierkarten.html) an.

### <span id="page-4-0"></span>**T4A Karten auf dem PC insta ll ieren**

Laden Sie bitte die Installationsdatei für Ihren Computer (PC für einen Windows PC, Mac für einen Apple Macintosh) herunter. Diese Datei entpacken Sie nun mit einem geeigneten Programm (z.B. 7zip). Nach dem Entpacken stehen Ihnen mehrere Dokumente (PDF) und ein Installations-Programm (z.B. t4a\_maps\_xxxx\_xx\_version0x.exe) zur Verfügung. Starten Sie dieses Installationsprogramm mit einem Doppelklick.

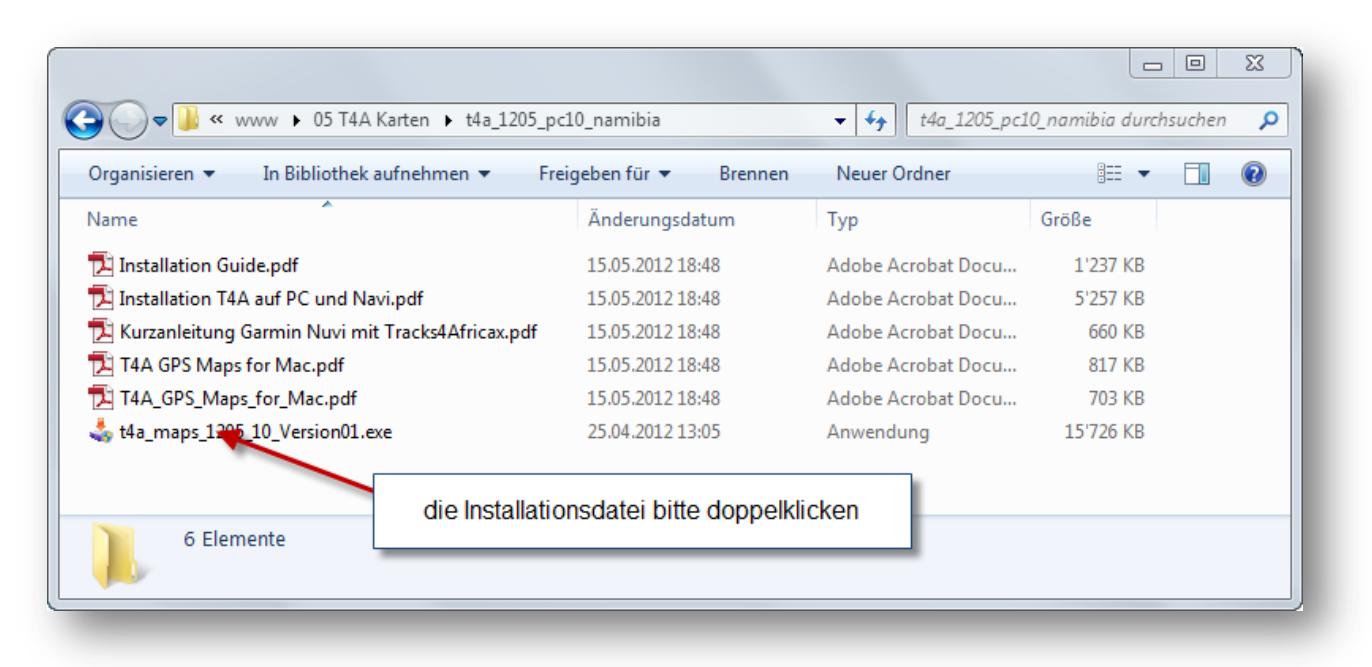

Evtl. erhalten Sie von Windows eine Abfrage, ob Sie dieses Programm wirklich starten wollen. Das bestätigen Sie.

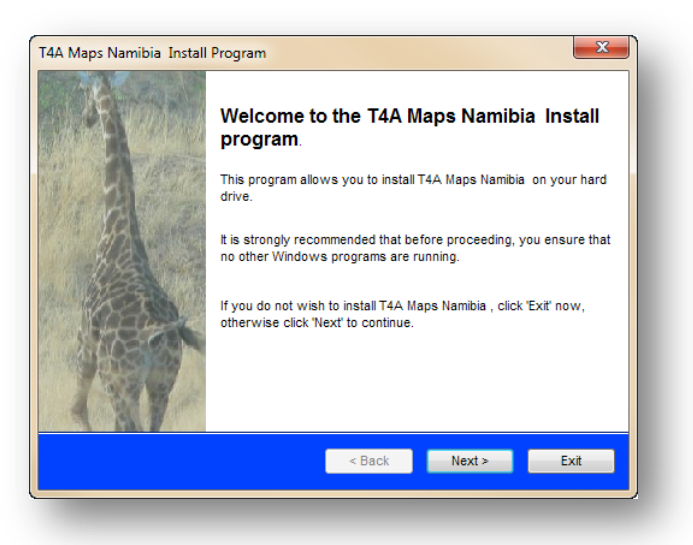

Daraufhin erscheinen einige Meldungen und ein License Agreement die mit "Next" bestätigt werden wollen.

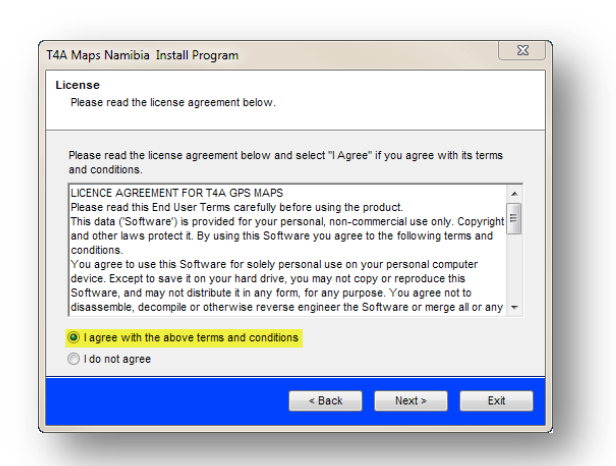

Die Karte ist nun installiert und steht in Ihrer Software zur Verfügung.

Haben Sie mehrere Karten, müssen diese Schritte für jede Karte durchgeführt werden.

# <span id="page-6-0"></span>**Installation mit BaseCamp**

Laden Sie von Garmin das kostenlose BaseCamp herunter und installieren Sie es.

Download von:<http://www.garmin.com/de/map/basecamp>

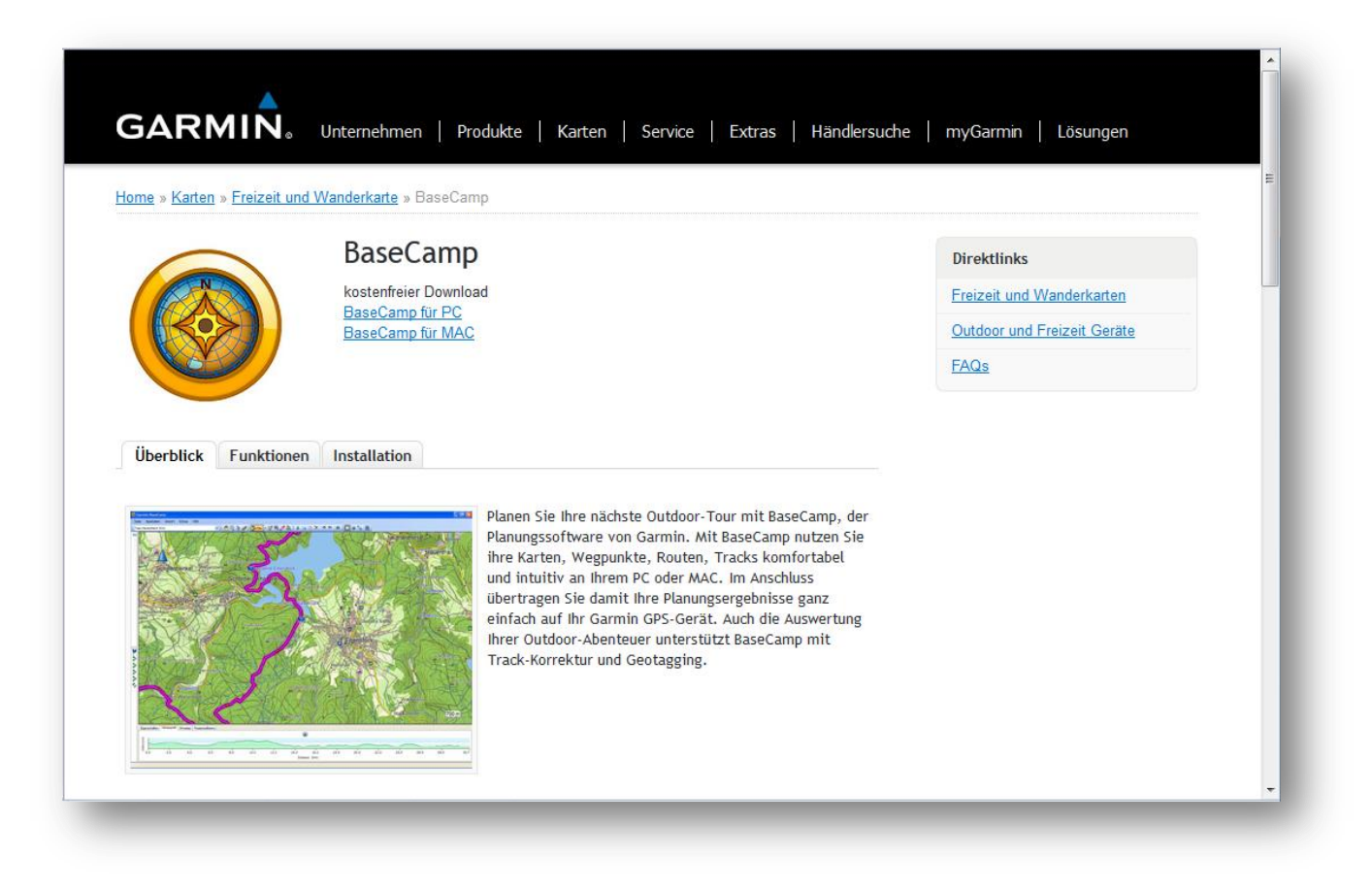

### **Karte in BaseCamp nutzen**

Nach dem Start von BaseCamp können Sie die Karte über das Menu Ansicht, Karte-Produkt auswählen. Die Karte muss nicht extra importiert werden.

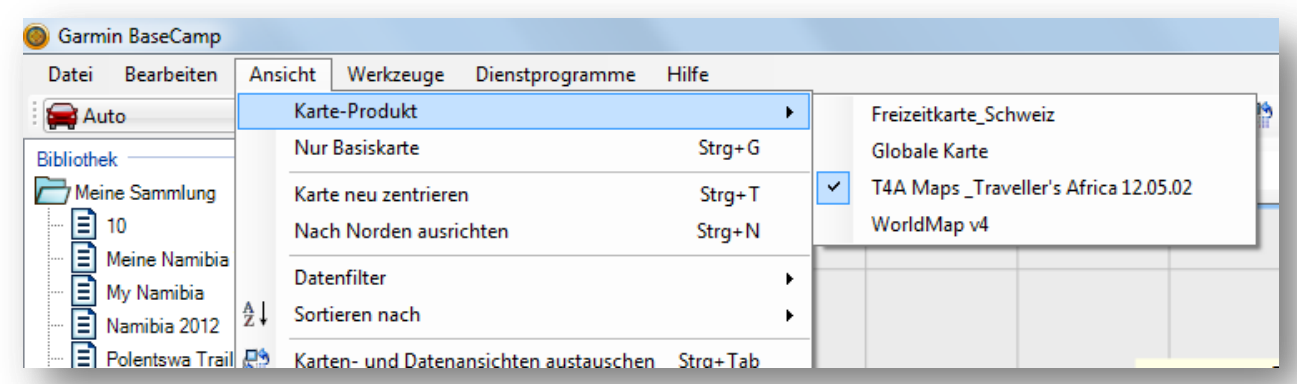

### **T4A Karten mit BaseCamp vom PC auf das Navi übertragen**

- Verbinden Sie Ihr Navi mit dem Computer oder legen Sie eine SD-Karte in Ihrem Computer ein.
- Starten Sie BaseCamp.

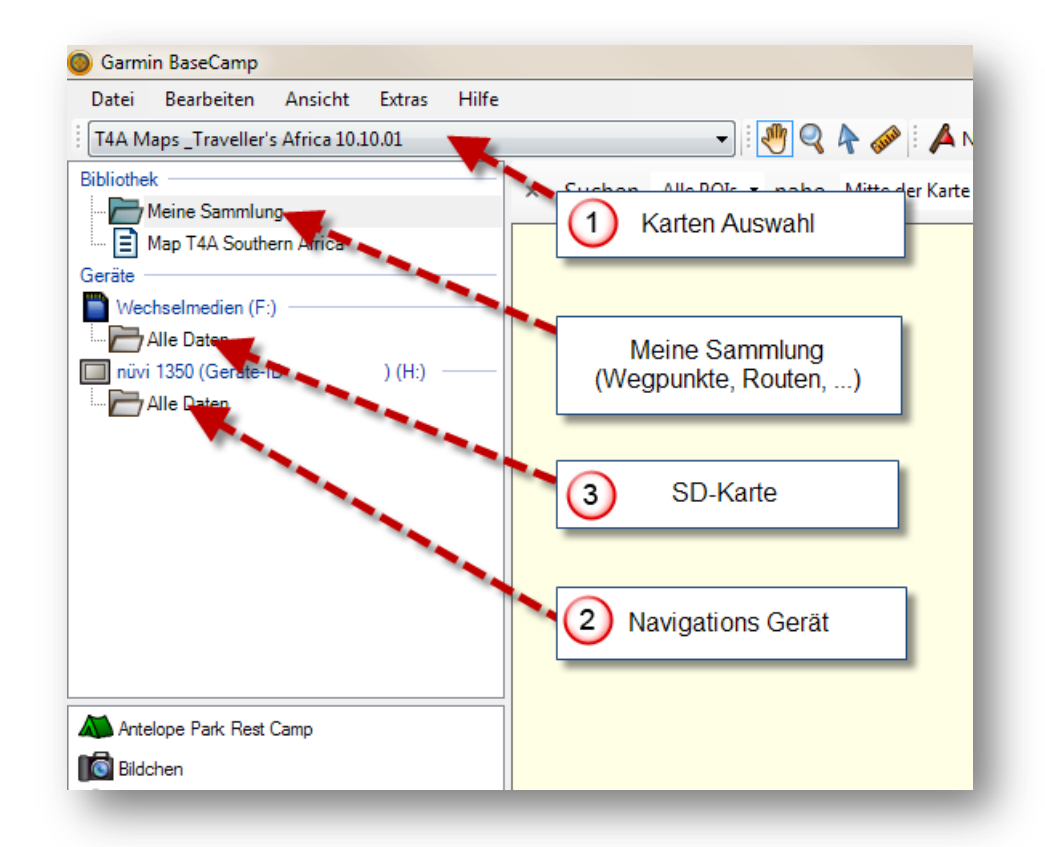

- Wählen Sie die T4A Karte aus (1).
- Machen Sie einen Rechtsklick auf Alle Daten beim Navi (2) oder der SD-Karte (3) und wählen Sie "Karten installieren".

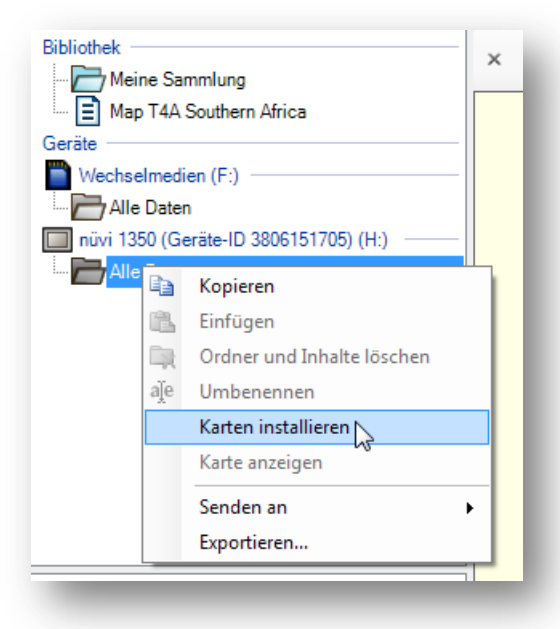

MapInstall wird automatisch gestartet

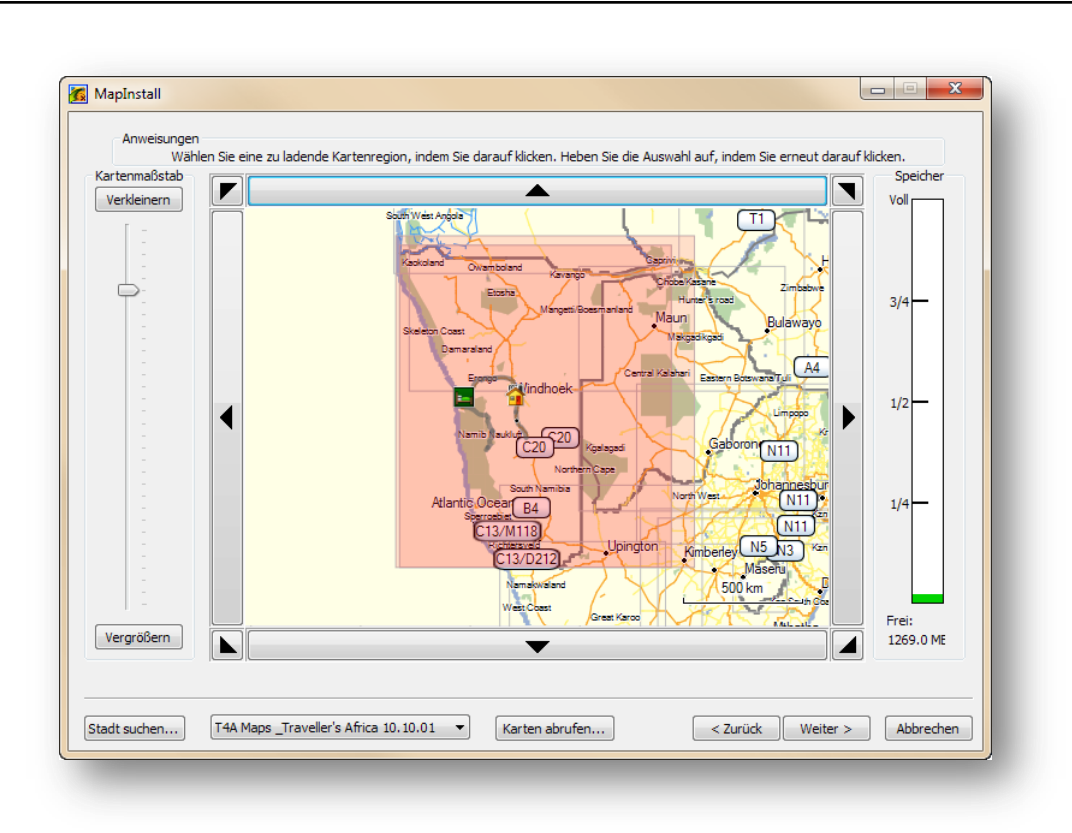

- Wählen Sie die gewünschten Karten an.
- Die ausgewählten Karten werden rötlich markiert.
- Haben Sie mehrere Einzelkarten wählen Sie diese einzeln aus.

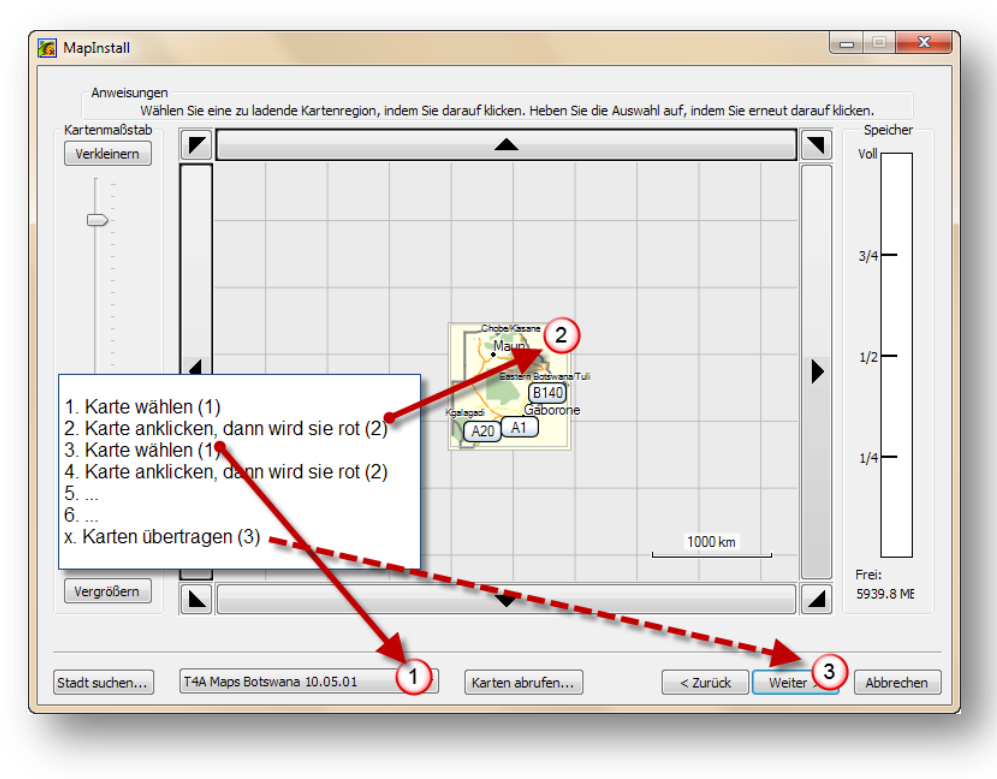

www.tracks4africa.ch www.tracks4africa.ch

**WICHTIG!** Beim Übertragen eines neuen Kartensets **werden alle bestehenden Karten** auf diesem Gerät oder Datenträger **ersetzt**. Deshalb ist es zu empfehlen die Karten jeweils auf einer leeren oder nicht mehr benötigten SD-Karte im Gerät zu speichern. Dadurch bleiben die Original-Karten des Geräts erhalten.

### <span id="page-9-0"></span>**Installation mit MapSource**

Für die Kombination Tracks4Africa und MapSource hat Andreas Cierpka eine hervorragende Anleitung geschrieben. Diese können Sie unter [http://www.tracks4africa.ch/download/t4a\\_mapsource.pdf](http://www.tracks4africa.ch/download/t4a_mapsource.pdf) herunterladen.

### **MapSource installieren**

Installieren Sie MapSource auf Ihrem PC. Dabei folgen Sie der Anleitung von Garmin die der Software beiliegt.

### **Karte in MapSource nutzen**

Nach dem Start von MapSource können Sie die Karte über das Menu Ansicht, Zu Produkt wechseln auswählen. Die Karte muss nicht extra importiert werden.

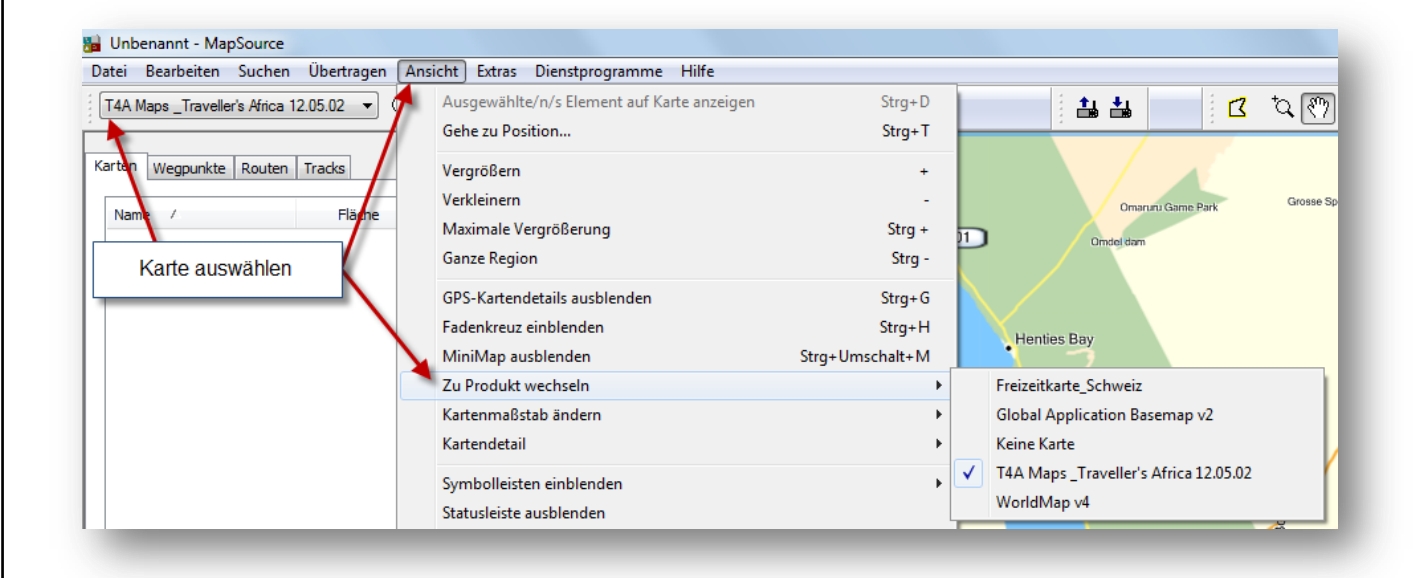

### **T4A Karten mit MapSource vom PC auf das Navi übertragen**

- Starten Sie MapSource.
- Wählen Sie in MapSource aus dem Menu Ansicht, Zu Produkt wechseln die T4A Karte aus.
- Wählen Sie mit der Kartenfunktion (Map Tool) die gewünschten Karten an.

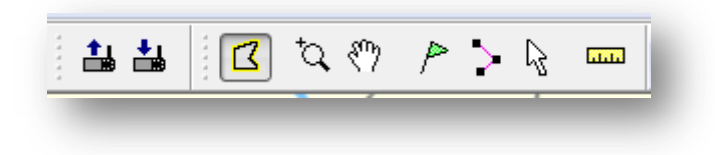

Die ausgewählten Karten werden unter Karten aufgeführt und rötlich markiert

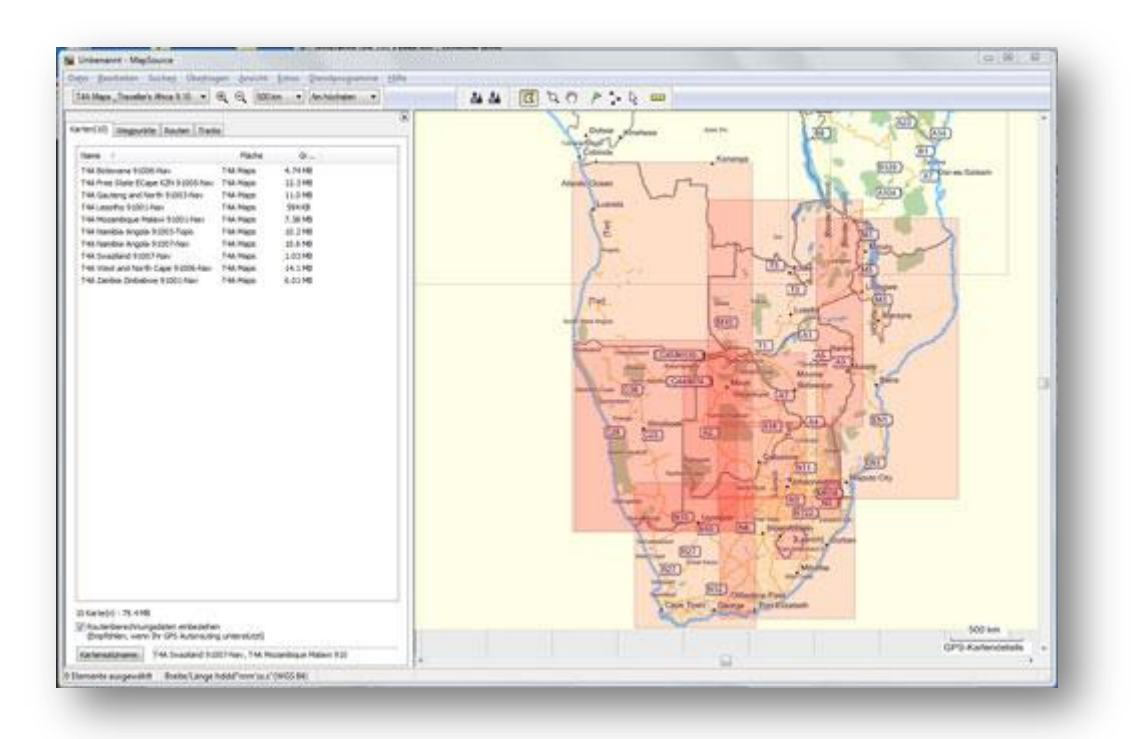

- Verbinden Sie Ihr Navi mit dem PC. Meist per USB Kabel.
- Anschliessend wählen Sie "An Gerät senden"

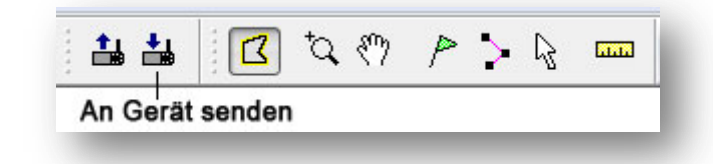

 Beim Senden ans Gerät, haben Sie die Option direkt aufs Gerät oder auf angeschlossene Datenträger (z.B. SD-Karte im Gerät) zu speichern.

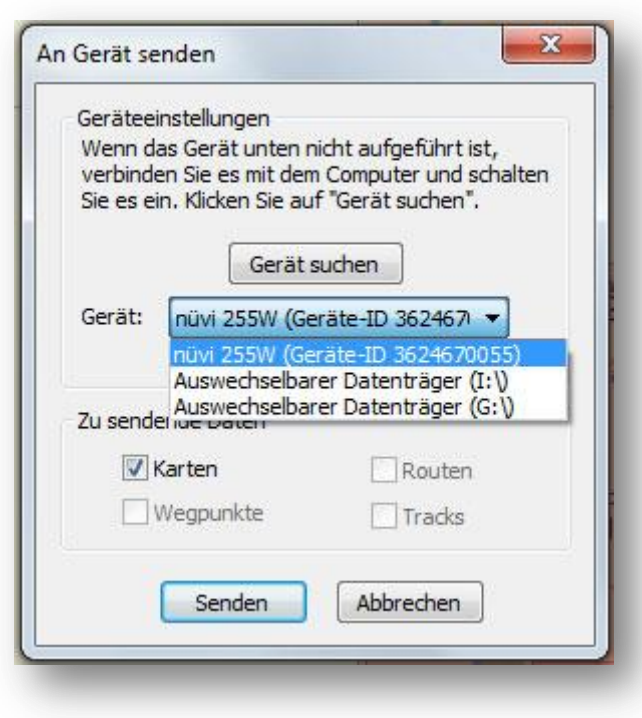

**WICHTIG!** Beim Übertragen eines neuen Kartensets **werden alle bestehenden Karten** auf diesem Gerät oder Datenträger **ersetzt**. Deshalb ist es zu empfehlen die Karten jeweils auf einer leeren oder nicht mehr benötigten SD-Karte im Gerät zu speichern. Dadurch bleiben die Original-Karten des Geräts erhalten.

# <span id="page-12-0"></span>**Karten auf dem Navi auswählen**

Nachdem Sie die Karten auf das Navi übertragen haben sollten sie diese aktivieren und testen. Hier wird es exemplarisch an einem Nüvi 1350 beschrieben.

- Nüvi einschalten
- Extras, Einstellungen, Karte, Info wählen und T4A... anwählen. Auch wenn Sie mehrere Karten installiert haben wird nur eine T4A Karte angezeigt

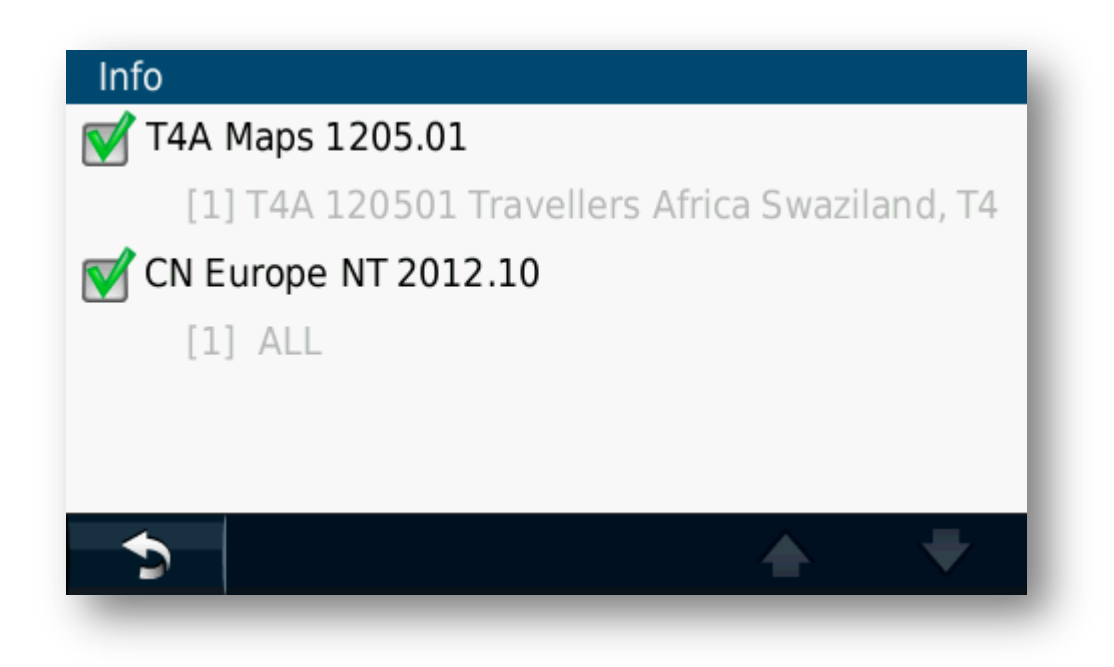

### <span id="page-13-0"></span>**Karten auf dem Navi testen**

Wenn Sie nach der Installation auf dem Navi gleich nach einem POI (Point of Intrest z.B. Unterkunft) auf Ihrer neuen Karte suchen, kann es sein, dass es nicht funktioniert. Das kommt daher, dass bei Garmin Geräten nur ein Umkreis von 1000km um den aktuellen Standort durchsucht wird.

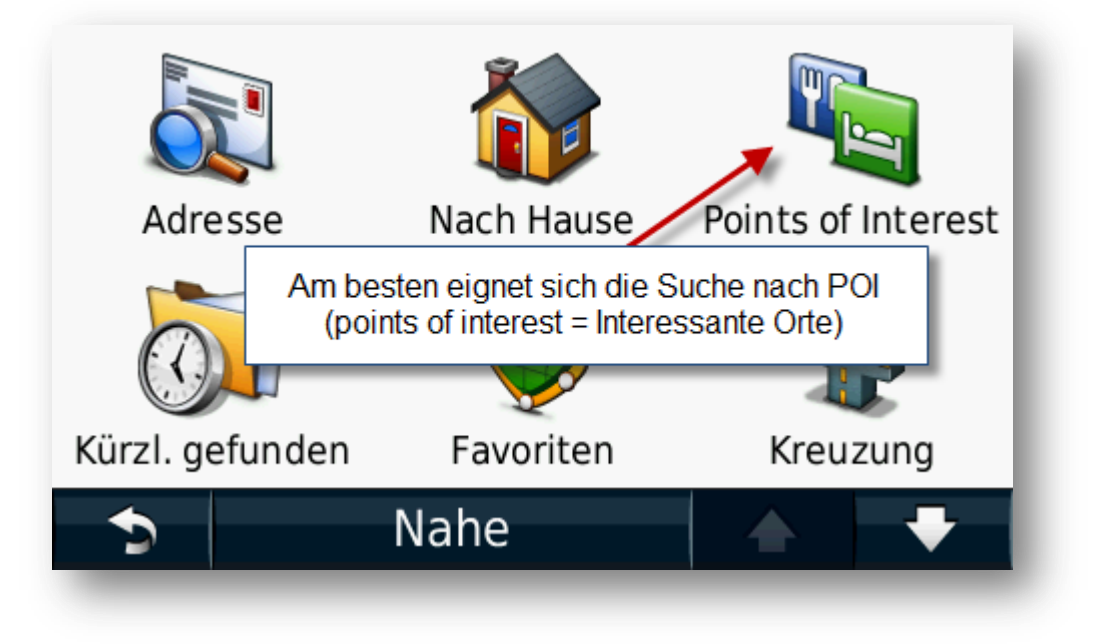

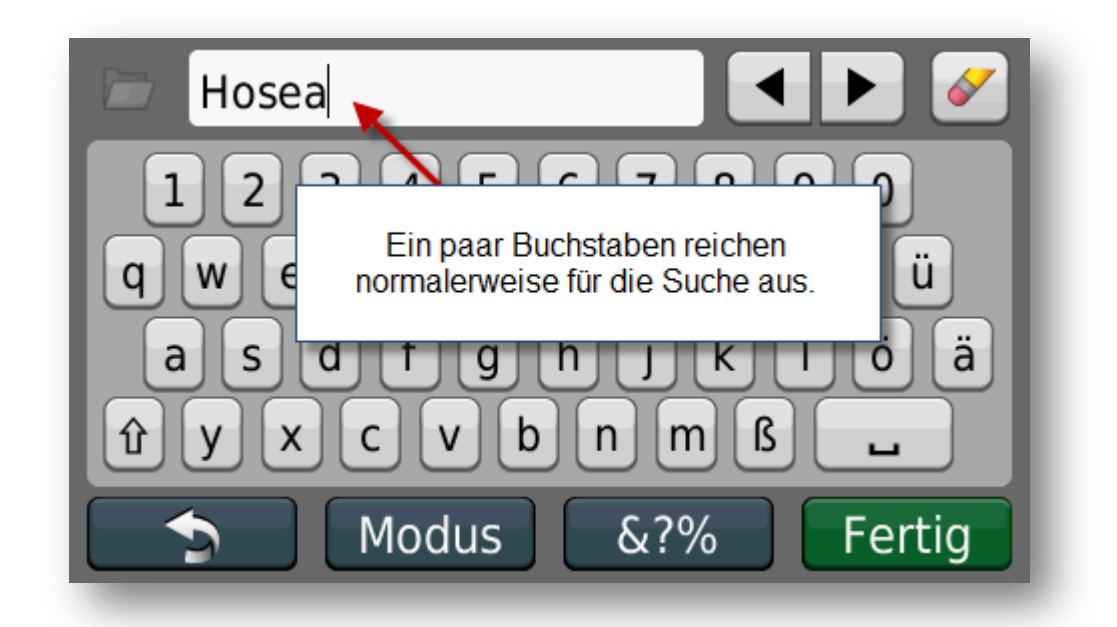

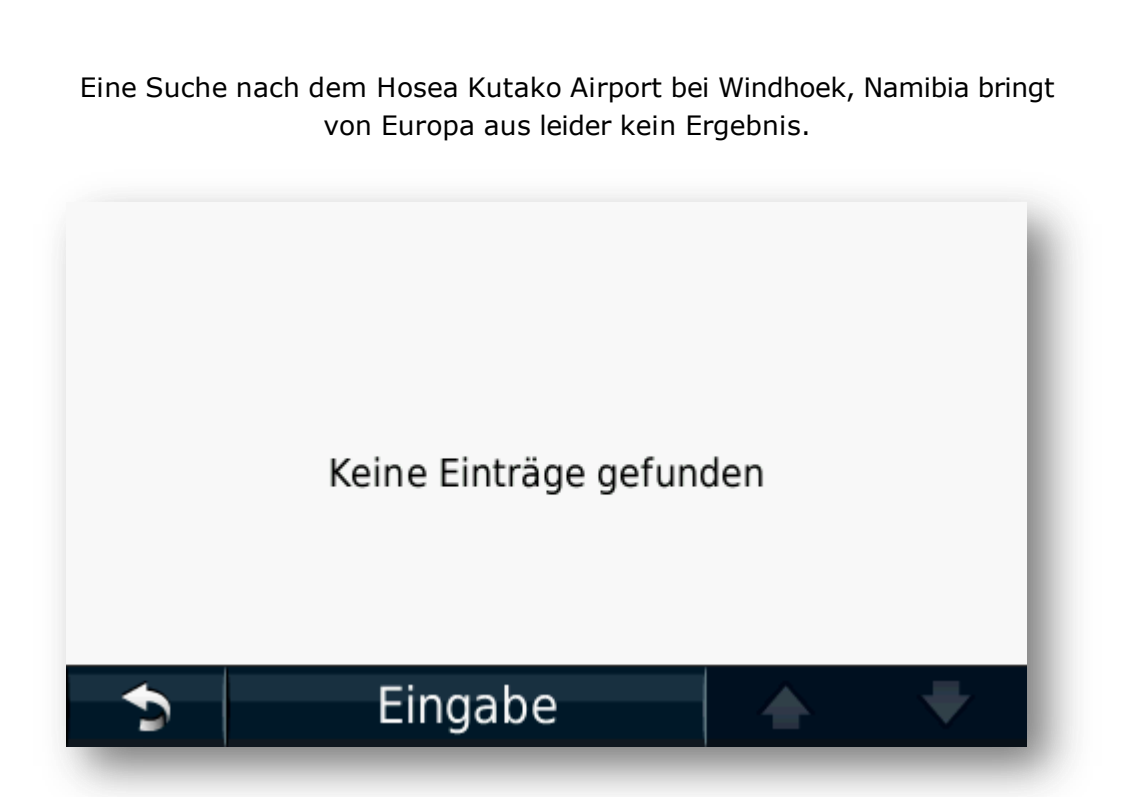

Wenn wir aber bei der Suche nach POI erst "Nahe" anwählen, können wir als nächstes Windhoek als Ort angeben.

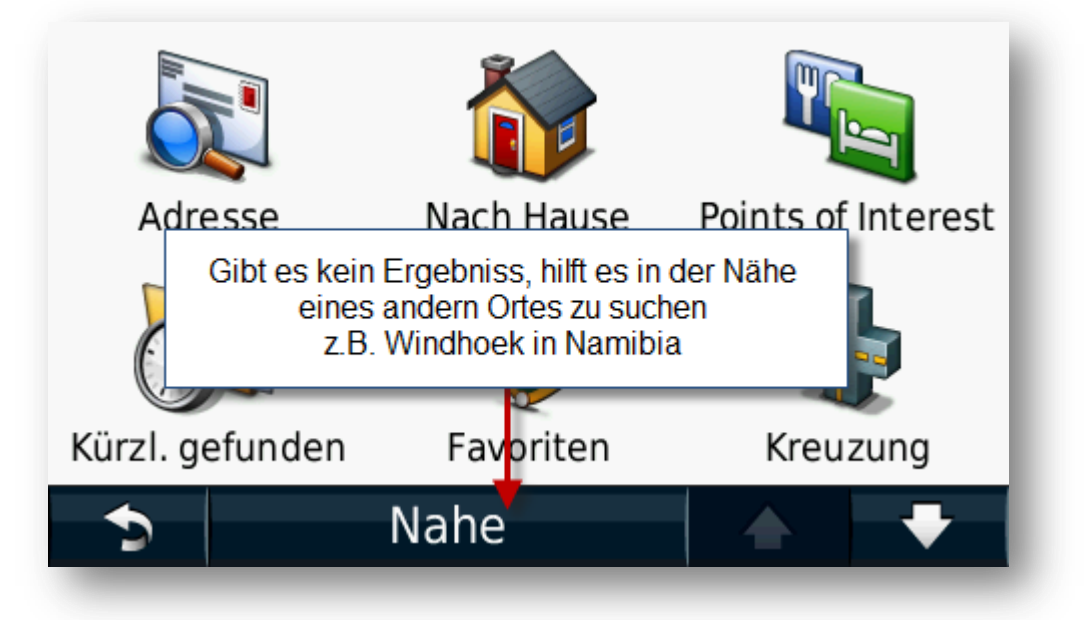

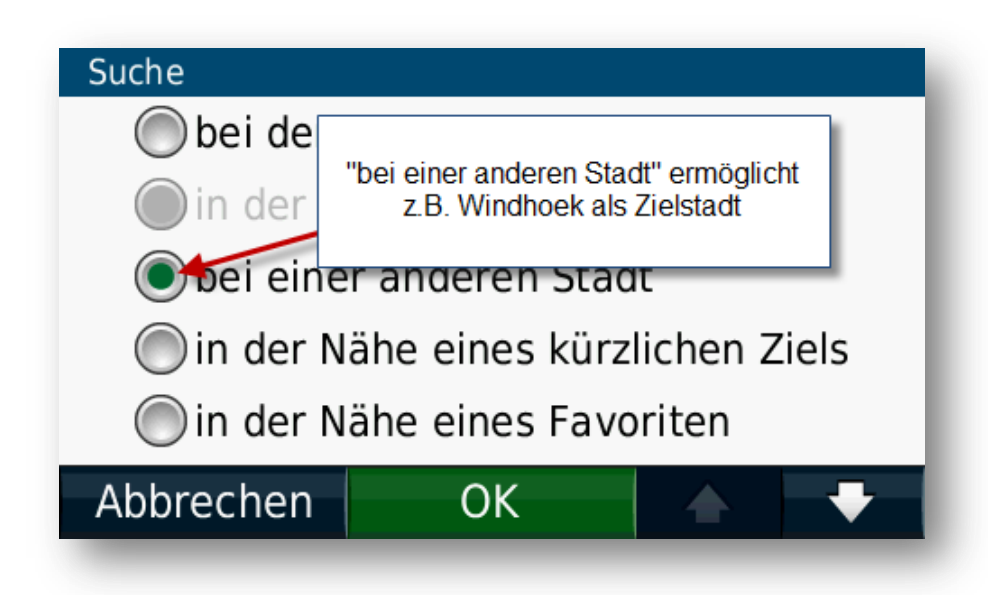

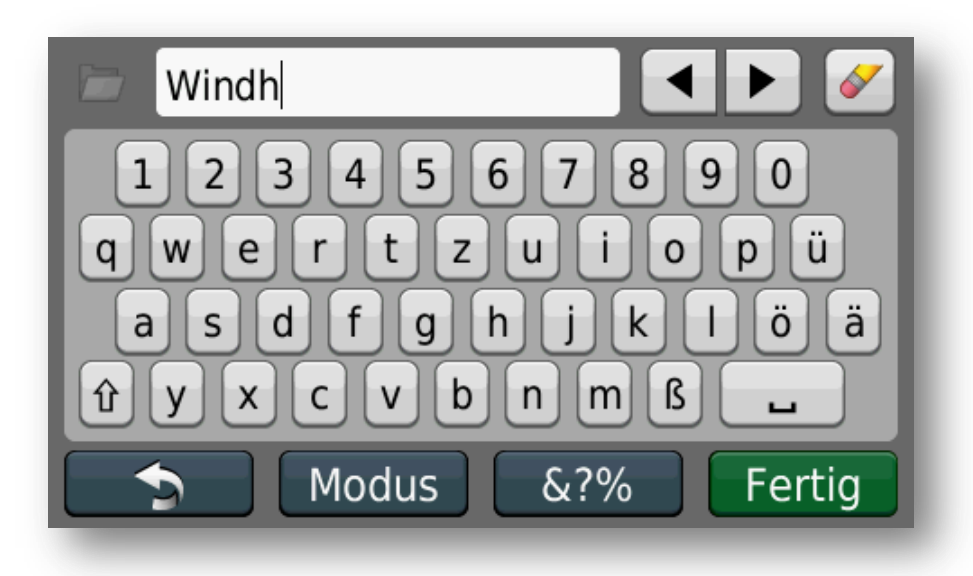

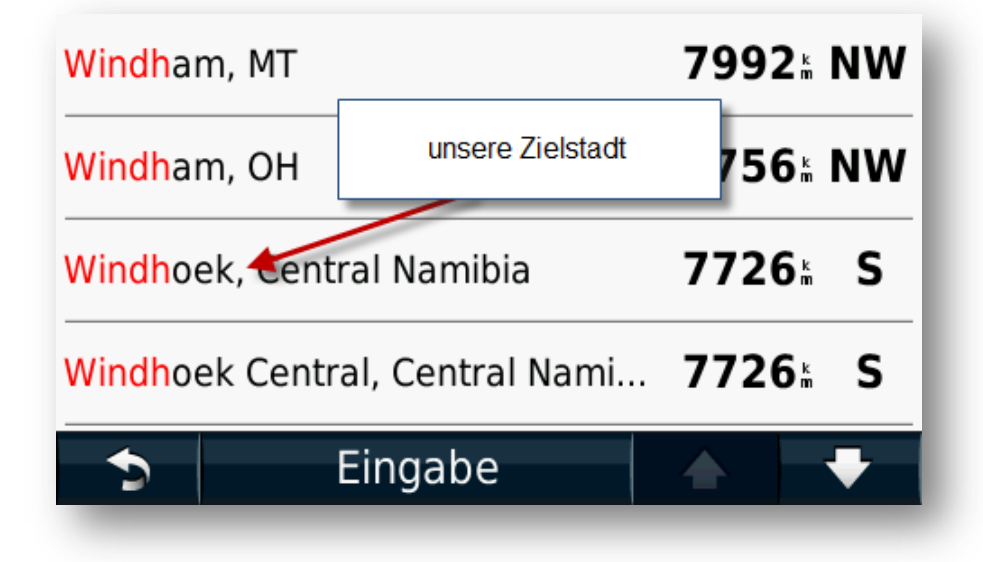

Eine erneute Suche nach "Hosea" bringt nun den Hosea Kutako Airport als mögliches Ziel

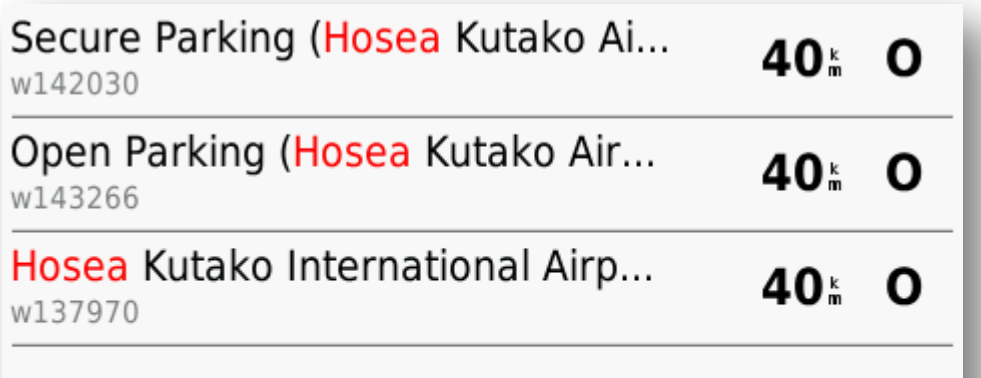

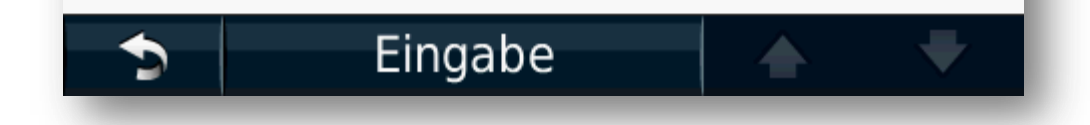

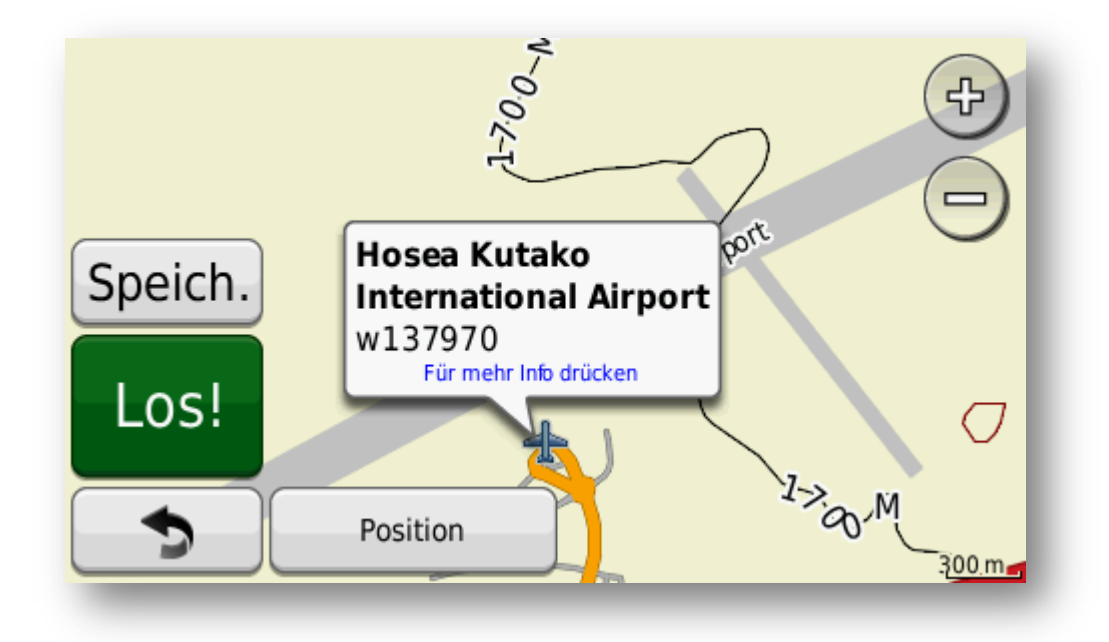

Das bedeutet, dass die Tracks4Africa Karte korrekt installiert wurde und auch in Namibia lauffähig ist.

### <span id="page-17-0"></span>**Weitere Fragen und Tipps**

Wenn Sie weitere Fragen haben oder noch Tipps benötigt werden hilft Ihnen evtl. unsere Webseite weiter:

[http://www.tracks4africa.ch/](http://www.tracks4africa.ch/installation.html)

Ansonsten haben wir eine sehr enge Zusammenarbeit mit dem **Namibia-Forum** [\(http://www.namibia](http://www.namibia-/)forum.ch). Neben vielen Antworten zu Reisethemen gibt es eine eigene Kategorie **GPS und Kommunikation** [\(http://www.namibia-forum.ch/forum/36-gps-kommunikation.html\)](http://www.namibia-forum.ch/forum/36-gps-kommunikation.html) für alle Fragen rund um Navigation, (Mobil-) Telefonie, Satellitentelefone etc.

Wenn trotzdem noch weiter Fragen bestehen, beantworten wir diese gerne per E-Mail unter [tracks4africa@i-cons.ch](mailto:tracks4africa@i-cons.ch)